# **Acer Projector**

# K330/L225/LK-W14 Series User's Guide

Copyright © 2011. Acer Incorporated. All Rights Reserved.

Acer Projector K330/L225/LK-W14 Series User's Guide

Original Issue: 06/2011

Changes may be made periodically to the information in this publication without obligation to notify any person of such revisions or changes. Such changes will be incorporated in new editions of this manual or supplementary documents and publications. This company makes no representations or warranties, either expressed or implied, with respect to the contents hereof and specifically disclaims the implied warranties of merchantability or fitness for a particular purpose.

Record the model number, serial number, purchase date and place of purchase information in the space provided below. The serial number and model number are recorded on the label affixed to your projector. All correspondence concerning your unit should include the serial number, model number and purchase information.

No part of this publication may be reproduced, stored in a retrieval system, or transmitted, in any form or by any means, electronically, mechanically, by photocopy, recording or otherwise, without the prior written permission of Acer Incorporated.

Acer Projector K330/L225/LK-W14 Series

| Model number:      |  |
|--------------------|--|
| Serial number:     |  |
| Date of purchase:  |  |
| Place of purchase: |  |

Acer and the Acer logo are registered trademarks of Acer Incorporated. Other companies' product names or trademarks are used herein for identification purposes only and belong to their respective companies.

"HDMI<sup>TM</sup>, the HDMI logo and High-Definition Multimedia Interface are trademarks or registered trademarks of HDMI Licensing LLC."

# Information for your safety and comfort

Read these instructions carefully. Keep this document for future reference. Follow all warnings and instructions marked on the product.

#### Turning the product off before cleaning

Unplug this product from the wall outlet before cleaning. Do not use liquid cleaners or aerosol cleaners. Use a damp cloth for cleaning.

#### Caution for plug as disconnecting device

Observe the following guidelines when connecting and disconnecting power to the external power supply unit:

- Install the power supply unit before connecting the power cord to the AC power outlet.
- Unplug the power cord before removing the power supply unit from the projector.
- If the system has multiple sources of power, disconnect power from the system by unplugging all power cords from the power supplies.

#### Caution for Accessibility

Be sure that the power outlet you plug the power cord into is easily accessible and located as close to the equipment operator as possible. When you need to disconnect power to the equipment, be sure to unplug the power cord from the electrical outlet.

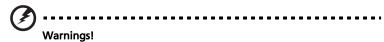

#### Do not use this product near water.

- Do not place this product on an unstable cart, stand or table. If the product falls, it could be seriously damaged.
- Slots and openings are provided for ventilation to ensure reliable operation of the product and to protect it from overheating. These openings must not be blocked or covered. The openings should never be blocked by placing the product on a bed, sofa, rug or other similar surface.

This product should never be placed near or over a radiator or heat register, or in a built-in installation unless proper ventilation is provided.

 Never push objects of any kind into this product through cabinet slots as they may touch dangerous voltage points or short-out parts that could result in a fire or electric shock. Never spill liquid of any kind onto or into the product.

- To avoid damage of internal components and to prevent battery leakage, do not place the product on a vibrating surface.
- Never use it under sporting, exercising, or any vibrating environment which will probably cause unexpected short current or damage rotor devices.

#### Using electrical power

- This product should be operated from the type of power indicated on the marking label. If you are not sure of the type of power available, consult your dealer or local power company.
- Do not allow anything to rest on the power cord. Do not locate this
  product where people will walk on the cord.
- If an extension cord is used with this product, make sure that the total
  ampere rating of the equipment plugged into the extension cord does not
  exceed the extension cord ampere rating. Also, make sure that the total
  rating of all products plugged into the wall outlet does not exceed the fuse
  rating.
- Do not overload a power outlet, strip or receptacle by plugging in too
  many devices. The overall system load must not exceed 80% of the branch
  circuit rating. If power strips are used, the load should not exceed 80% of
  the power strip's input rating.
- This product's AC adapter is equipped with a three-wire grounded plug.
  The plug only fits in a grounded power outlet. Make sure the power outlet
  is properly grounded before inserting the AC adapter plug. Do not insert
  the plug into a non-grounded power outlet. Contact your electrician for
  details.

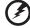

Warning! The grounding pin is a safety feature. Using a power outlet that is not properly grounded may result in electric shock and/or injury.

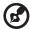

Note: The grounding pin also provides good protection from unexpected noise produced by other nearby electrical devices that may interfere with the performance of this product.

Use the product only with the supplied power supply cord set. If you need
to replace the power cord set, make sure that the new power cord meets
the following requirements: detachable type, UL listed/CSA certified, VDE
approved or its equivalent, 4.6 meters (15 feet) maximum length.

#### **Product servicing**

Do not attempt to service this product yourself, as opening or removing covers may expose you to dangerous voltage points or other risks. Refer all servicing to qualified service personnel.

Unplug this product from the wall outlet and refer servicing to qualified service personnel when:

- the power cord or plug is damaged, cut or frayed
- liquid was spilled into the product
- the product was exposed to rain or water
- the product has been dropped or the case has been damaged
- the product exhibits a distinct change in performance, indicating a need for service
- the product does not operate normally after following the operating instructions

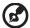

Note: Adjust only those controls that are covered by the operating instructions, since improper adjustment of other controls may result in damage and will often require extensive work by a qualified technician to restore the product to normal condition.

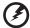

Warning! For safety reasons, do not use non-compliant parts when adding or changing components. Consult your reseller for purchase options.

Your device and its enhancements may contain small parts. Keep them out of the reach of small children.

#### Additional safety information

- Do not look into the projector's lens when the light is on. The bright may hurt your eyes.
- Turn on the projector first and then signal sources
- Do not place the product in following environments:
  - Space that is poorly ventilated or confined. At least 50cm clearance from walls and free flow of air around the projector is necessary.
  - Locations where temperatures may become excessively high, such as inside of a car with all windows rolled up.
  - Locations where excessive humidity, dust, or cigarette smoke may contaminate
    optical components, shortening the life span and darkening the image.
  - Locations near fire alarms.
  - Locations with an ambient temperature above 40 °C/104 °F.
  - Locations where the altitudes are higher than 10000 feet.
- Unplug immediately if there is something wrong with your projector. Do not operate if smoke, strange noise or odor comes out of your projector. It

- might cause fire or electric shock. In this case, unplug immediately and contact your dealer.
- Do not keep using this product to break or drop it. In this case contact your dealer for inspection.
- Do not face the projector lens to the sun. It can lead to fire.
- When switching the projector off, suggest to ensure the projector completes its cooling cycle before disconnecting power.
- Do not frequently turn off the main power abruptly or unplug the projector during operation. The best way is to wait for the fan to turn off before turning main power off.
- Do not touch air outlet grille and bottom plate which becomes hot.
- Clean the air filter frequently if have. The temperature inside may rise and cause damage when the filter/ventilation slots clogged with dirt or dust.
- Do not look into the air outlet grille when projector is operating. It may hurt your eyes.
- Always open the lens shutter or remove the lens cap when the projector is on
- Do not block the projector lens with any object when the projector is under operation as this could cause the object to become heated and deformed or even cause a fire.
- Do not attempt to disassemble this projector. There are dangerous high voltages inside which may hurt you. Refer servicing only to suitable qualified professional service personnel.
- Do not stand the projector on end vertically. It may cause the projector to fall over, causing injury or damage.

#### Caution for Listening

To protect your hearing, follow these instructions.

- Increase the volume gradually until you can hear clearly and comfortably.
- Do not increase the volume level after your ears have adjusted.
- Do not listen to music at high volumes for extended periods.
- Do not increase the volume to block out noisy surroundings.
- Decrease the volume if you can't hear people speaking near you.

#### Disposal instructions

Do not throw this electronic device into the trash when discarding. To minimize pollution and ensure utmost protection of the global environment, please recycle. For more information on the Waste from Electrical and Electronics Equipment (WEEE) regulations, visit

http://www.acer-group.com/public/Sustainability/sustainability01.htm

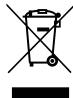

# First things first

#### **Usage Notes**

#### Do:

- Turn off the product before cleaning.
- Use a soft cloth moistened with mild detergent to clean the display housing.
- Disconnect the power plug from AC outlet if the product is not being used for a long period of time.

#### Don't:

- Block the slots and openings on the unit provided for ventilation.
- Use abrasive cleaners, waxes or solvents to clean the unit.
- Use under the following conditions:
  - In extremely hot, cold or humid environments.
  - In areas susceptible to excessive dust and dirt.
  - Near any appliance that generates a strong magnetic field.
  - Place In direct sunlight.

#### **Precautions**

Follow all warnings, precautions and maintenance as recommended in this user's guide to maximize the life of your unit.

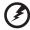

#### Warning:

- Do not look into the projector's lens when the light is on. The bright may hurt your eyes.
- To reduce the risk of fire or electric shock, do not expose this product to rain or moisture.
- Please do not open or disassemble the product as this may cause electric shock.
- When switching the projector off, please ensure the projector completes its cooling cycle before disconnecting power.
- Turn on the projector first and then the signal sources.
- Do not use lens cap when projector is in operation.

#### Information for your safety and comfort iii First things first viii **Usage Notes** viii Precautions viii Introduction 1 **Product Features** 1 Package Overview 2 **Projector Overview** 3 **Projector Outlook** 3 **Control Panel** 4 Remote Control Layout 5 **Getting Started** 7 7 Connecting the Projector Turning the Projector On/Off 8 Turning on the Projector 8 Turning the projector off 9 Adjusting the Projected Image 10 Adjusting the Height of Projected Image 10 How to optimize image size and distance 11 **User Controls** 13 Installation menu 13 Acer Empowering Technology 14 Onscreen Display (OSD) Menus 15 Color 16 17 **Image** Setting 19 Management 19 Audio 20 3D 21 22 Language How to Play iPhone/iPod/iPad Media via K330/L225/LK-W14 23

How to play photos

# Contents

23

| How to play videos             | 25 |
|--------------------------------|----|
| Appendices                     | 26 |
| Troubleshooting                | 26 |
| LED & Alarm Definition Listing | 30 |
| Ceiling Mount Installation     | 31 |
| Specifications                 | 34 |
| Compatibility modes            | 36 |
| Regulations and safety notices | 40 |

#### Introduction

#### **Product Features**

This product is a single-chip DLP® projector. Outstanding features include:

- DLP<sup>®</sup> technology
- 1280 x 800 WXGA resolution 4:3/16:9/Full/L.Box aspect ratio supported
- Versatile display modes (Bright, Presentation, Standard, Video, Picture, Game, User) enable optimum performance in any situation
- NTSC/PAL/SECAM compatible and HDTV (480i/p, 576i/p, 720p, 1080i/p) supported
- Compact size projector facilitates business purposes and home entertainment.
- Acer EcoProjeciton Technology delivers Intelligent power management approach and physical efficiency improvement
- Empowering Key reveals Acer Empowering Technology utilities (Acer eView, eTimer, e3D, ePower Management) for easy adjustment of settings
- Equipped with HDMI<sup>™</sup> connection supporting HDCP
- Advanced digital keystone correction delivers optimum presentations
- Multi-language on screen display (OSD) menus
- 1.7x digital zoom and pan move function
- Environmental light source and longer life by LED solution.
- Enjoy media playback via USB, RAM and SD card reader.
- Microsoft<sup>®</sup> Windows<sup>®</sup> 2000, XP, Vista<sup>®</sup> Windows<sup>®</sup> 7, Macintosh<sup>®</sup> OS compliant

# **Package Overview**

This projector comes with all the items shown below. Check to make sure your unit is complete. Contact your dealer immediately if any thing is missing.

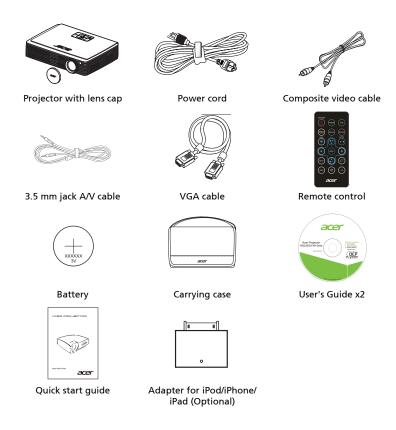

# **Projector Overview**

# **Projector Outlook** Front / upper side

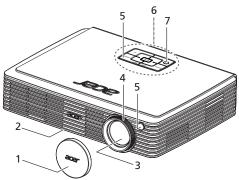

| # | Description          | # | Description              |
|---|----------------------|---|--------------------------|
| 1 | Lens cap             | 5 | Remote control receivers |
| 2 | Tilt adjusting wheel | 6 | Control panel            |
| 3 | Zoom Lens            | 7 | Power button             |
| 4 | Focus ring           |   |                          |

#### Rear side

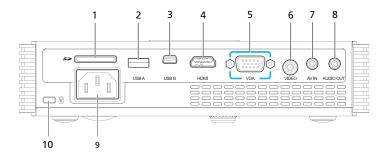

| # | Description                                           | #  | Description                                                                        |
|---|-------------------------------------------------------|----|------------------------------------------------------------------------------------|
| 1 | SD Card reader                                        | 6  | Composite video input connector                                                    |
| 2 | USB A connector (for multimedia)                      | 7  | Audio/Video In (3.5mm Mini Jack, for audio/ composite source, iphone/ipod support) |
| 3 | Mini USB                                              | 8  | Audio output connector                                                             |
| 4 | HDMI connector                                        | 9  | Power socket                                                                       |
| 5 | PC analog signal/HDTV/component video input connector | 10 | Kensington™ lock port                                                              |

#### **Control Panel**

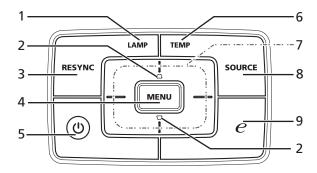

| # | lcon   | Function                | Description                                                            |
|---|--------|-------------------------|------------------------------------------------------------------------|
| 1 |        | LAMP                    | Lamp Indicator LED                                                     |
| 2 | Δ      | Keystone                | Adjusts the image to compensate for                                    |
|   | $\Box$ |                         | distortion caused by tilting the projector (± 40 degrees).             |
| 3 |        | RESYNC                  | Automatically synchronizes the projector                               |
|   |        |                         | to the input source.                                                   |
| 4 |        | MENU                    | Press "MENU" to launch the Onscreen<br>display (OSD) menu, back to the |
|   |        |                         | previous step for the OSD menu                                         |
|   |        |                         | operation or exit the OSD menu.                                        |
| 5 | (l)    | POWER                   | Power button and Power Indicator LED.                                  |
|   |        |                         | See the contents in "Turning the Projector                             |
|   |        |                         | On/Off" section.                                                       |
| 6 |        | TEMP                    | Temp Indicator LED                                                     |
| 7 | 1_     | Four directional select | ,                                                                      |
|   | 1-1-   | keys                    | adjustments to your selection.                                         |
| 8 |        | SOURCE                  | Changes the active source.                                             |
| 9 | e      | Empowering key          | Unique Acer functions: eView, eTimer, e3D and ePower Management.       |

# **Remote Control Layout**

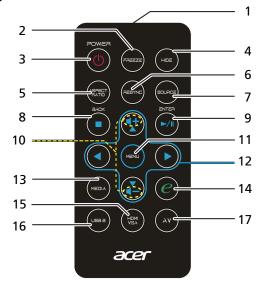

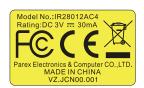

| #  | lcon         | Function                        | Description                                                                                                    |
|----|--------------|---------------------------------|----------------------------------------------------------------------------------------------------|
| 1  |              | Infrared<br>transmitter         | Sends signals to the projector.                                                                                                    |
| 2  |              | FREEZE                          | To pause the screen image.                                                                                                    |
| 3  | DOMER<br>(b) | POWER                           | Refer to the "Turning the Projector On/Off" section.                                                                                    |
| 4  | <u></u>      | HIDE                            | Momentarily turns off the video. Press " <b>HIDE</b> " to hide the image, press again to display the image.                             |
| 5  | (RATTO       | ASPECT RATIO                    | To pause the screen image.                                                                                                    |
| 6  | <u> </u>     | RESYNC                          | Automatically synchronizes the projector to the input source.                                                                           |
| 7  | 9            | SOURCE                          | Press " <b>SOURCE</b> " to choose from RGB, Component, S-Video,<br>Composite, Video and HDTV sources.                                   |
| 8  | Õ            | BACK/STOP                       | Press "Back/Stop" to stop playing media file or go back to upper data folder.                                                           |
| 9  | <u>-</u>     | Enter/Play/Pause                | Press "Enter/Play/Pause" to play/pause media file.                                                                                      |
| 10 | •••          | VOLUME                          | Decreases/increases the volume.                                                                                                    |
| 11 | rev          | MENU                            | Press "MENU" to launch the Onscreen display (OSD) menu, back to the previous step for the OSD menu operation or exit the OSD menu.      |
| 12 | ೦೦೦          | Four directional<br>select keys | Use up, down, left, right buttons to select items or make adjustments to your selection.                                                |
| 13 | (==)         | MEDIA                           | Press " <b>MEDIA</b> " to toggle between USB A, SD and RAM sources. This projector supports various file formats of photo/audio/ video. |

| #  | Icon     | Function | Description                                                                                                    |
|----|----------|----------|----------------------------------------------------------------------------------------------------|
| 14 | <u>@</u> | . 5 7    | Unique Acer functions: eView, eTimer, e3D and ePower Management.  Press "©" key under SD/USB A/RAM source, the setting page will be shown for user's adjustment. |
| 15 | (§§      |          | Press "HDMI <sup>TM</sup> /VGA" to change source to HDMI <sup>TM</sup> /VGA.                                                                                     |
| 16 | (m)      | USB B    | Press "USB B" to change source to USB B.                                                                                                    |
| 17 | (a)      | AV       | Press "AV" to change source to Composite or AV.                                                                                                    |

# **Getting Started**

# Connecting the Projector

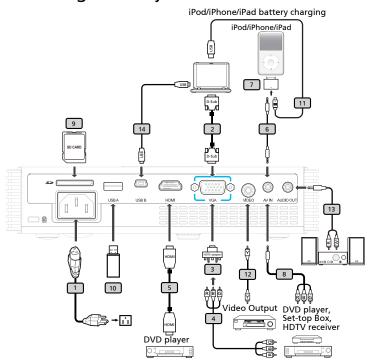

| #                       | Description                   | #  | Description                             |
|-------------------------|-------------------------------|----|-----------------------------------------|
| 1                       | Power cord                    | 8  | 3.5 mm jack A/V to RCA cable            |
| 2 VGA cable             |                               | 9  | SD card                                 |
| 3                       | VGA to component/HDTV adapter | 10 | USB disk/stick                          |
| 4 3 RCA component cable |                               | 11 | USB charging cable for iPod/iPhone/iPad |
| 5                       | HDMI cable                    | 12 | Composite video cable                   |
| 6                       | 3.5 mm jack A/V               | 13 | Audio cable Jack/RCA                    |
| 7                       | Adapter for iPod/iPhone/iPad  | 14 | USB cable                               |

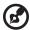

**Note:** To ensure the projector works well with your computer, please make sure the timing of the display mode is compatible with the projector.

#### Turning the Projector On/Off

#### **Turning on the Projector**

- 1 Remove the lens cap.(Illustration #1)
- 2 Ensure that the power cord and signal cable are securely connected. The Power indicator LED will flash red.
- 3 Turn on the projector by pressing "Power" button on the control panel, and the Power indicator LED will turn blue.(Illustration #2)
- 4 Turn on your source (computer, notebook, video player, etc.). The projector will detect your source automatically.
  - If the screen displays "No Signal", please make sure the signal cables are securely connected.
  - If you connect to multiple sources at the same time, use the "Source" button on either control panel or the remote control or direct source key on the remote control to switch between inputs.

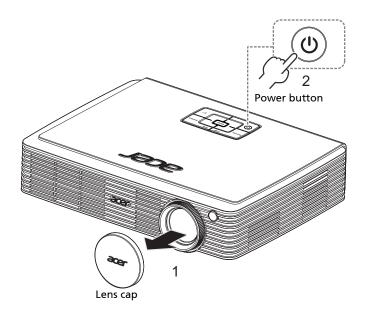

#### Turning the projector off

- To turn the projector off, press the power button. This message appears: "Please press the power button again to complete the shutdown process." Press the power button again.
- 2 The LED power indicator will turn RED and blink rapidly after the projector is turned off, and the fan(s) will continue to operate for about 30 sec to ensure that the system cools properly.
- 3 Once the system has finished cooling, the LED power indicator will stop blinking and turn solid red to indicate standby mode.
- 4 It is now safe to unplug the power cord.

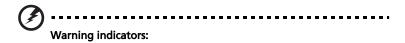

- "Projector Overheated. Will automatically turn off soon."
   This onscreen message indicates that the projector has overheated.
   The projector will automatically shut down. Contact your local dealer or service center.
- "Fan failed. Will automatically turn off soon."
   This onscreen message indicates that the fan has failed. The projector will automatically shut down. Contact your local dealer or service center.

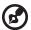

**Note:** Whenever the projector automatically shuts down, contact your local reseller or service center.

# Adjusting the Projected Image

# Adjusting the Height of Projected Image

The projector is equipped with tilt adjusting wheel for adjusting the height of image.

#### To raise/lower the image:

1 Use Tilt adjusting wheel to fine-tune the display angle.

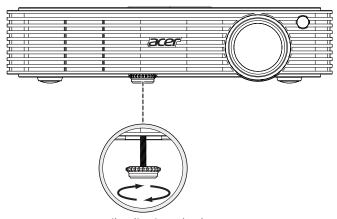

Tilt adjusting wheel

#### How to optimize image size and distance

Consult the table below to find the optimal image sizes achievable when the projector is positioned at a desired distance from the screen. Example: If the projector is 1.5 m from the screen, good image quality is possible for image sizes 49.7".

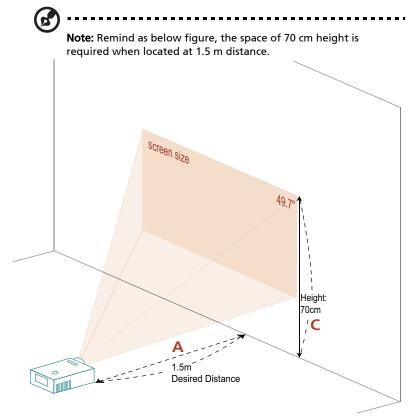

|                                    | Screen size                |                 | Тор                                             |
|------------------------------------|----------------------------|-----------------|-------------------------------------------------|
| Desired<br>Distance (m)<br><a></a> |                            |                 |                                                 |
|                                    | Diagonal (inch)<br><b></b> | W (cm) x H (cm) | From base<br>to top of<br>image (cm)<br><c></c> |
| 0.91                               | 30.0                       | 64 x 40         | 42                                              |
| 1.00                               | 33.2                       | 71 x 45         | 47                                              |
| 1.25                               | 41.5                       | 89 x 56         | 59                                              |
| 1.50                               | 49.7                       | 107 x 67        | 70                                              |
| 2.00                               | 66.3                       | 143 x 89        | 94                                              |
| 2.41                               | 80.0                       | 172 x 108       | 113                                             |

Zoom Ratio: 1.0x

#### **User Controls**

#### Installation menu

The installation menu provides an onscreen display (OSD) for projector installation and maintenance. Use the OSD only when the message "No signal input" is displayed on the screen.

The menu options include settings and adjustments for screen size and distance, focus, keystone correction and more .

- 1 Turn on the projector by pressing "Power" button on the control pad.
- 2 Press the "MENU" button on the control pad to launch the OSD for projector installation and maintenance.

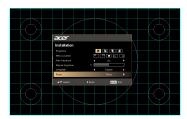

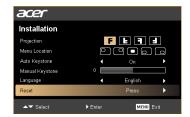

- 3 The background pattern acts as a guide to adjusting the calibration and alignment settings, such as screen size and distance, focus and more.
- 4 The Installation menu includes the following options:
  - Projection method
  - Menu location
  - Auto Keystone settings
  - Manual Keystone settings
  - Language settings
  - •Reset to factory default function

Use the up and down arrow keys to select an option, the left and right arrow keys to adjust selected option settings, and the right arrow key to enter a submenu for feature setting. The new settings will be saved automatically upon exiting the menu.

5 Push the menu button anytime to exit the menu and return to the Acer welcome screen.

#### Acer Empowering Technology

Acer Empowering Key provide four Acer unique functions, they are "Acer eView Management", "Acer eTimer Management", "Acer ePower Management" and "Acer e3D Management respectively.

When the Empowering Menu is displayed, use the "@" key to select the main menu.

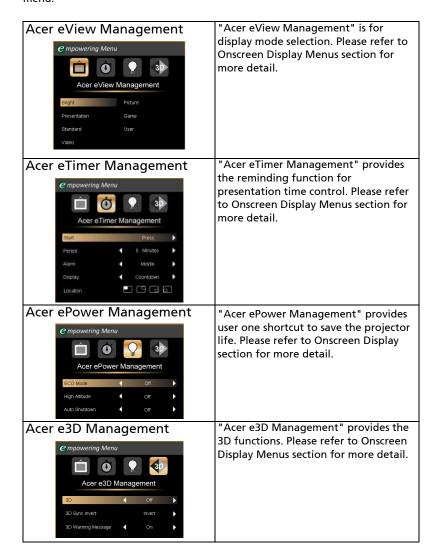

#### **Onscreen Display (OSD) Menus**

The projector has multilingual OSD that allow you to make image adjustments and change a variety of settings.

#### Using the OSD menus

- To open the OSD menu, press "MENU" on the remote control.
- When the OSD is displayed, use the weys to select any item in the main menu. After selecting the desired main menu item, press to enter submenu for feature setting.
- Use the keys to select the desired item and adjust the settings by using the keys.
- Select the next item to be adjusted in the submenu and adjust as described above.
- Press "MENU" on the remote control, the screen will return to the main menu.
- To exit OSD, press **"MENU"** on the remote control again. The OSD menu will close and the projector will automatically save the new settings.

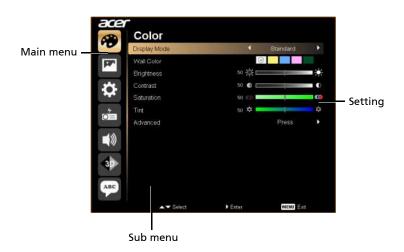

# Color

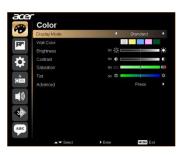

| Display Mode | There are many factory presets optimized for various types of images.                                                                                                    |
|--------------|----------------------------------------------------------------------------------------------------|
|              | Bright: For brightness optimization.                                                                                                    |
|              | Presentation: For meeting presentation.                                                                                                    |
|              | Standard: For common environment.                                                                                                    |
|              | Video: For playing video in a bright environment.                                                                                                    |
|              | Picture: For graphic picture.                                                                                                    |
|              | Game: For game content.                                                                                                    |
|              | User: Memorize user's settings.                                                                                                    |
| Wall color   | Use this function to choose a proper color according to the wall. There are several choices, including white, light yellow, light blue, pink, dark green. It will compensate the color deviation due to the wall color to show the correct image tone. |
| Brightness   | Adjust the brightness of the image.                                                                                                    |
|              | Press ( to darken image.                                                                                                    |
|              | Press  to lighten the image.                                                                                                    |
| Contrast     | "Contrast" controls the difference between the lightest and darkest parts of the picture. Adjusting the contrast changes the amount of black and white in the image.                                                                                   |
|              | Press  to decrease the contrast.                                                                                                    |
|              | Press to increase the contrast.                                                                                                    |
| Saturation   | Adjusts a video image from black and white to fully saturated color.                                                                                                    |
|              | Press  to decrease the amount of color in the image.                                                                                                    |
|              | Press to increase the amount of color in the image.                                                                                                    |
| Tint         | Adjusts the color balance of red and green.                                                                                                    |
|              | • Press  to increase the amount of green in the image.                                                                                                    |
|              | Press  to increase the amount of red in the image.                                                                                                    |

# Advanced Degamma Effects the representation of dark scenery. With greater gamma value, dark scenery will look brighter. Color Temperature Adjust the color temperature. At higher color temperatures, the screen looks colder; at lower color temperatures, the screen looks warmer.

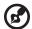

**Note:** "Saturation" and "Tint" functions are not supported under computer mode or HDMI mode.

#### **Image**

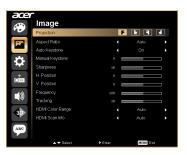

| Projection   | Front-Desktop                                                                                                    |
|--------------|----------------------------------------------------------------------------------------------------|
| F            | The factory default setting.                                                                                                    |
|              | Front-Ceiling                                                                                                    |
| E            | <ul> <li>When you select this function, the projector inverts the image<br/>for ceiling-mounted projection.</li> </ul>                                                            |
|              | Rear-Desktop                                                                                                    |
| -            | <ul> <li>When you select this function, the projector reverses the image<br/>so you can project from behind a translucent screen.</li> </ul>                                      |
|              | Rear-Ceiling                                                                                                    |
| =            | When you select this function, the projector reverses and inverts<br>the image at same time. You can project from behind a<br>translucent screen with ceiling mounted projection. |
| Aspect Ratio | Use this function to choose your desired aspect ratio.                                                                                                    |
| 4:3 16:9     | <ul> <li>Auto: Keep the image with original width-higth ratio and maxi<br/>mize the image to fit native horizontal or vertical pixels.</li> </ul>                                 |
|              | 4:3: The image will be scaled to fit the screen and displayed using a 4:3 ratio.                                                                                                  |
|              | 16:9: The image will be scaled to fit the width of the screen and<br>the height adjusted to display the image using a 16:10 ratio.                                                |
|              | Full: Resize image to fit full screen by width (1280 pixels) and<br>height (800 pixels).                                                                                          |
|              | L.Box: Keep original signal aspect ratio and zoom in by 1.333 times.                                                                                                    |

| Auto Keystone                      | Automatically adjusts vertical image.                                                                                                    |  |
|------------------------------------|----------------------------------------------------------------------------------------------------|--|
| Manual Keystone                    | Adjust image distortion caused by tilting projection. (±40 degrees)                                                                                                    |  |
|                                    | median > median < median                                                                                                    |  |
|                                    | <note> The Manual Keystone funcion is unavailable under Auto Keystone setting to "On".</note>                                                                                                    |  |
| Sharpeness                         | Adjusts the sharpness of the image.                                                                                                    |  |
|                                    | Press  to decrease the sharpness.                                                                                                    |  |
|                                    | Press to increase the sharpness.                                                                                                    |  |
| H. Position<br>(Horizontal         | Press  to move the image left.                                                                                                    |  |
| position)                          | Press to to move the image right.                                                                                                    |  |
| V. Position<br>(Vertical position) | Press  to move the image down.                                                                                                    |  |
|                                    | Press to move the image up.                                                                                                    |  |
| Frequency                          | "Frequency" changes the projector's refresh rate to match the frequency of your computer's graphics card. If you can see a vertical flickering bar in the projected image, use this function to make the necessary adjustments. |  |
| Tracking                           | Synchronizes the signal timing of the projector with the graphics card. If you experience an unstable or flickering image, use this function to correct it.                                                                     |  |
| HDMI Color Range                   | Adjust the color range of the HDMI image data to correct color display error.                                                                                                    |  |
|                                    | Auto: Automatically adjust by information from player.                                                                                                    |  |
|                                    | Limited Range: Prosess the input image as limited color range data.                                                                                                    |  |
|                                    | Full Range: Prosess the input image as full color range data.                                                                                                    |  |
| HDMI Scan Info                     | Adjust the overscan ratio of the HDMI image on screen.                                                                                                    |  |
|                                    | Auto: Automatically adjust by information from player.                                                                                                    |  |
|                                    | Underscan: Always no overscan on HDMI image.                                                                                                    |  |
|                                    | Overscan: Always keep overscan on HDMI image.                                                                                                    |  |

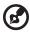

**Note:** "H. Position", "V. Position", "Frequency" and "Tracking" functions are not supported under HDMI or Video mode.

**Note:** "Sharpness" functions is not supported under HDMI and Computer mode

**Note:** "HDMI Color Range" and "HDMI Scan Info" functions are only supported under DVI mode.

# **Setting**

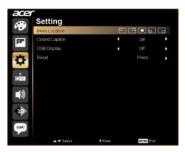

| Menu Location  | Choose the menu location on the display screen.                                                                                                    |
|----------------|----------------------------------------------------------------------------------------------------|
| Closed Caption | Selects a preferred closed captioning mode from CC1, CC2, CC3, CC4, (CC1 displays captions in the primary language in your area). Select "Off" to turn off the captioning feature. This function is only available when a composite video or S-Video input signal is selected and its system format is NTSC. <note> Set your screen aspect ratio to 4:3. This function is not available when the aspect ratio is "16:9" or "Auto".</note> |
| USB Display    | Default is Off (USB Storage mode). Choose "Off" to access internal memory (RAM) when linkage USB cable. Choose "On" to do USB projection.                                                                                                    |
| Reset          | Press the button and choose "Yes" to return the parameters on all menus to the factory default settings.                                                                                                    |

# Management

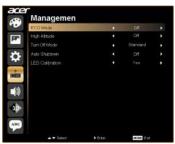

| ECO Mode      | Choose "On" to dim the projector lamp which will lower power consumption, extend the lamp life and reduce noise. Choose "Off" to return normal mode. |
|---------------|----------------------------------------------------------------------------------------------------|
| High Altitude | Choose "On" to turn on High Altitude mode. Operate the fans at full speed continuously to allow for proper high altitude cooling of the projector.   |
| Auto Shutdown | The projector will automatically shutdown when there is no signal input after the allocated time. (in minutes)                                       |

| Turn Off Mode   | Instant Resume: Resumes the system when the Power button is pressed again within 2 minutes.                                                            |
|-----------------|----------------------------------------------------------------------------------------------------|
|                 | <ul> <li>Instant Off: Shuts down the projector without fan cooling.</li> <li>Standard: Properly shuts down the projector after fan cooling.</li> </ul> |
| LED Calibration | Press after choosing "Yes", please wait for 10 seconds to finish the white color fine tune process. It helps to adjust LED color performance.          |

# Audio

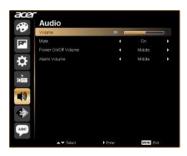

| Volume              | • | Press ( to decrease the volume.  Press ( to increase the volume.                          |
|---------------------|---|-------------------------------------------------------------------------------------------|
| Mute                | • | Choose "On" to mute the volume. Choose "Off" to restore the volume.                       |
| Power On/Off Volume | • | Select this function to adjust the notification volume when turning the projector on/off. |
| Alarm Volume        | • | Select this function to adjust the volume of any warning notifications.                   |

3D

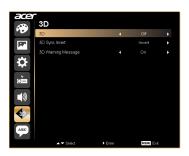

| 3D                 | Choose "On" to enable DLP 3D function.                                                                                                    |
|--------------------|----------------------------------------------------------------------------------------------------|
|                    | <ul> <li>On: Choose this item while using DLP 3D glasses, quad<br/>buffer (NVIDIA/ATI) graphic card and HQFS format file or<br/>DVD with corresponding SW player.</li> </ul>                    |
|                    | Off: Turn off 3D mode.                                                                                                    |
| 3D Sync Invert     | If you see a discrete or overlapping image while wearing DLP 3D glasses, you may need to execute "Invert" to get best match of left/right image sequence to get the correct image (for DLP 3D). |
| 3D Warning Message | Choose "On" to display the 3D warning message.                                                                                                    |
|                    | Note: 3D display is now enabled.                                                                                                    |
|                    | Please make sure you have the correct 3D signals and glasses.                                                                                                    |
|                    | Remember to turn 3D off if you don't want to see 3D images.                                                                                                    |
|                    | 3. If the 3D display isn't correct, please try to enable 3D Sync Invert.                                                                                                    |
|                    | Display mode options will be disabled while in 3D mode.                                                                                                    |

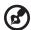

**Note**: It needs correct settings on graphic card 3D application program for correct 3D display.

**Note:** The SW players, such as Stereoscopic Player and DDD TriDef Media Player can support 3D format files. You can download these three players on web page below,

- Stereoscopic Player (Trial): http://www.3dtv.at/Downloads/Index\_en.aspx
- DDD TriDef Media Player (Trial):

http://www.tridef.com/download/TriDef-3-D-Experience-4.0.2.html

Note: "3D Sync Invert" is only available when 3D is enabled.

**Note:** There has reminder screen if 3D still enable when power on projector. Please adjust setting depended on your purpose.

# Language

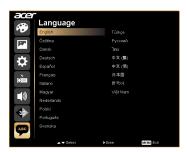

| Language | Choose the multilingual OSD menu. Use the (a) or (v) key |
|----------|----------------------------------------------------------|
|          | to select your preferred menu language.                  |
|          | Press to confirm the selection.                          |

# How to Play iPhone/iPod/iPad Media via K330/L225/LK-W14

Adjust K330/L225/LK-W14 source upto "AV" and make sure to plug adapter with iPod/iPhone/iPad well.

#### iPod/iPhone/iPad

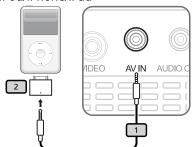

| # | Description                  |
|---|------------------------------|
| 1 | 3.5 mm jack A/V cable        |
| 2 | Adapter for iPod/iPhone/iPad |

#### How to play photos

#### If using iPhone,

Follow below steps

- 1. Press application "Photos" on main screen and choose album.
- 2. Press ▶ in thumbnail page.

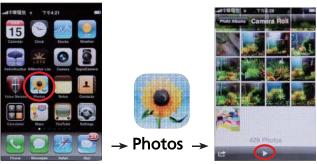

#### If using iPod,

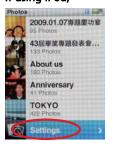

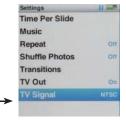

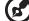

#### Note:

Please make sure Photo setting in advance.

- If by iPod Nano: Photos → Settings
- If by iPod Classic: Slideshow Settings
- a. TV Out: choose On
- b. TV Signal: choose NTSC

#### Follow below steps

- 1. Choose photos and then choose which album you want. (ex. TOKYO)
- 2. If by iPod Nano: press ▶ II when thumbnail mode.

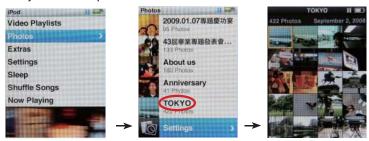

3. If by iPod Classic: press ▶ to enter "slideshow" mode and photo will be output automatically via K330/L225/LK-W14.

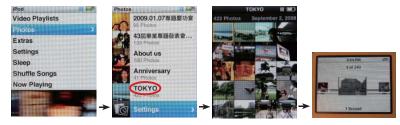

#### If using iPad,

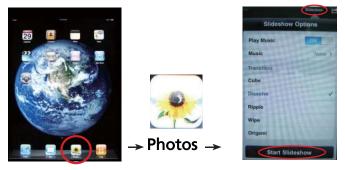

#### Follow below steps:

- 1. Press application "Photos" on main screen.
- 2. Press "Slideshow" → "Start Slideshow"

#### How to play videos

#### If using iPhone,

Follow below steps

- 1. Press application "Videos" in main screen.
- 2. Press video clip you want in Video clip listing, then video will be output automatically via K330/L225/LK-W14.

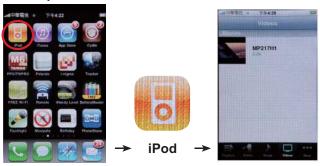

#### If using iPad,

Follow below steps:

- 1. Press application "Videos" on main screen
- Press video clip you want in video clip listing and press ▶, then video will be output automatically via K330/L225/LK-W14.

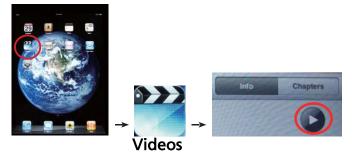

# **Appendices**

# Troubleshooting

If you experience a problem with your Acer projector, refer to the following troubleshooting guide. If the problem persists, please contact your local reseller or service center.

#### **Image Problems and Solutions**

| # | Problem                                                                                                    | Solution                                                                                                    |
|---|----------------------------------------------------------------------------------------------------|----------------------------------------------------------------------------------------------------|
| 1 | No image appears<br>onscreen                                                                                  | <ul> <li>Connected as described in the "Getting Started" section.</li> <li>Ensure none of the connector pins are bent or broken.</li> <li>Make sure you have removed the lens cap and the projector is switched on.</li> </ul>                                                                                                    |
| 2 | Partial, scrolling<br>or incorrectly<br>displayed image<br>(For PC (Windows<br>95/98/2000/XP/<br>Vista/Win7)) | Press "RESYNC" on the remote control.  Por an incorrectly displayed image:  Open "My Computer," open the "Control Panel," and then double-click the "Display" icon.  Select the "Settings" tab.  Verify that your display resolution setting is lower than or equal to 1080P-EIA.  Click the "Advanced Properties" button.  If the problem still appears, change the monitor display you are using and follow the steps below:  Verify that the resolution setting is lower than or equal to 1080P-EIA.  Click the "Change" button under the "Monitor" tab.  Click "Show all devices". Next, select "Standard monitor types" under the SP box, and choose the resolution mode you need under the "Models" box.  Verify that the resolution setting of the monitor display is lower than or equal to 1080P-EIA. |

| 3 | Partial, scrolling<br>or incorrectly<br>displayed image<br>(for notebooks)          | <ul> <li>Press "RESYNC" on the remote control.</li> <li>For an incorrectly displayed image:         <ul> <li>Follow the steps for item 2 (above) to adjust the resolution of your computer.</li> <li>Press the toggle output settings. Example:</li></ul></li></ul>                                                                                                    |
|---|-------------------------------------------------------------------------------------|----------------------------------------------------------------------------------------------------|
| 4 | The screen of the<br>notebook<br>computer is not<br>displaying your<br>presentation | If you are using a Microsoft® Windows® based notebook: Some notebook PCs may deactivate their own screens when a second display device is in use. Each has a different way to be reactivated. Refer to your computer's manual for detailed information.  If you are using an Apple® Mac® OS based notebook: In System Preferences, open Display and select Video Mirroring "On".                                                                                                    |
| 5 | Image is unstable<br>or flickering                                                  | <ul> <li>Adjust the "Tracking" to correct it. Refer to the<br/>"Image" section for more information.</li> <li>Change the display color depth settings on your<br/>computer.</li> </ul>                                                                                                    |
| 6 | Image has vertical<br>flickering bar                                                | Use "Frequency" to make an adjustment. Refer to the "Image" section for more information.  Check and reconfigure the display mode of your graphics card to make it compatible with the projector.                                                                                                    |
| 7 | Image is out of<br>focus                                                            | <ul> <li>Make sure the lens cap is removed.</li> <li>Adjusts the focus ring on the projector lens.</li> <li>Make sure the projection screen is within the required distance of 2.99-7.87 feet (0.91-2.40 meters) from the projector. Refer to the "How to Get a Preferred Image Size by Adjusting Distance and Zoom" section for more information.</li> </ul>                                                                                                    |
| 8 | Image is stretched<br>when displaying a<br>"widescreen"<br>DVD title                | <ul> <li>When you play a DVD encoded in anamorphic or 16:9 aspect ratio you may need to adjust the following settings:</li> <li>If you play a 4:3 format DVD title, please change the format to 4:3 in the projector OSD.</li> <li>If the image is still stretched, you will also need to adjust the aspect ratio. Set up the display format to 16:9 (wide) aspect ratio on your DVD player.</li> <li>If you play an Letterbox(LBX) format DVD title, please change the format to Letterbox(LBX) in the projector OSD.</li> </ul> |

| 9  | Image is too small<br>or too large | <ul> <li>Adjust the zoom ring on the top of the projector.</li> <li>Move the projector closer to or further from the screen.</li> <li>Press "MENU" on the remote control or on the control panel. Go to "Image&gt; Aspect Ratio" and try different settings.</li> </ul> |
|----|------------------------------------|----------------------------------------------------------------------------------------------------|
| 10 | Image has slanted sides            | <ul> <li>If possible, reposition the projector so that it is centered on the screen.</li> <li>Press the "Keystone △/□" on the OSD or the remote control until the sides are vertical.</li> </ul>                                                                        |
| 11 | Image is reversed                  | Select "Image> Projection" on the OSD and adjust<br>the projection direction.                                                                                                    |

# Problems with the Projector

| # | Condition                                      | Solution                                                                                                    |
|---|------------------------------------------------|----------------------------------------------------------------------------------------------------|
| 1 | The projector stops responding to all controls | If possible, turn off the projector, then unplug the power cord and wait at least 30 seconds before reconnecting power. |

# **OSD** Messages

| # | Condition | Message Reminder                                                                                                    |  |
|---|-----------|----------------------------------------------------------------------------------------------------|--|
| 1 | Message   | Fan Fail - the system fan is not working.                                                                                                    |  |
|   |           | Fan Fail.<br>Lamp will automatically turn off soon.                                                                                             |  |
|   |           | Projector Overheated - the projector has exceeded its recommended operating temperature and must be allowed to cool down before it may be used. |  |
|   |           | Projector Overheated.<br>Lamp will automatically turn off soon.                                                                                 |  |

# **LED & Alarm Definition Listing**

# **LED Messages**

| Massaga                                                 | Lamp_LED                 | Lamp_LED                 | Power_LED                | Power_LED         |
|---------------------------------------------------------|--------------------------|--------------------------|--------------------------|-------------------|
| Message                                                 | Red                      | Red                      | Red                      | Blue              |
| Input Power Plug                                        | Flash ON to<br>OFF 100ms | Flash ON to<br>OFF 100ms | Flash ON to<br>OFF 100ms |                   |
| Standby                                                 |                          |                          | ON                       |                   |
| Power button ON                                         |                          |                          |                          | ON                |
| Lamp retry                                              |                          |                          |                          | Quick<br>Flashing |
| Power off (Cooling state)                               |                          |                          | Quick<br>Flashing        |                   |
| Power button OFF:<br>Cooling completed;<br>Standby Mode |                          |                          | ON                       |                   |
| Error (Thermal<br>Failure)                              |                          | ON                       |                          | ON                |
| Error (Fan lock)                                        |                          | Quick<br>Flashing        |                          | ON                |
| Error (Lamp<br>breakdown)                               | ON                       |                          |                          | ON                |
| Error (Color Wheel<br>fail)                             | Quick Flashing           |                          |                          | ON                |

# **Ceiling Mount Installation**

If you wish to install the projector using a ceiling mount, please refer to the steps below:

1 Drill four holes into a solid, structurally sound part of the ceiling, and secure the mount base.

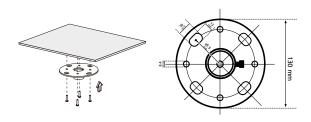

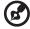

**Note:** Screws are not included. Please obtain the appropriate screws for your type of ceiling.

2 Secure the ceiling rod using the appropriate type of four-cylinder screws.

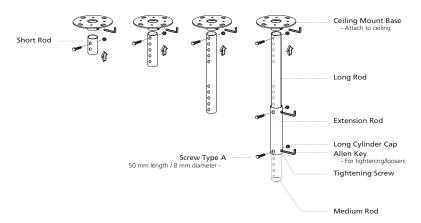

3 Use the appropriate number of screws for the projector size to attach the projector to the ceiling mount bracket.

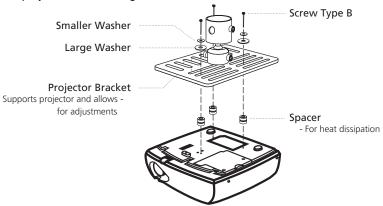

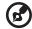

**Note:** It is recommended that you keep a reasonable space between the bracket and the projector to allow for proper heat distribution. Use two washers for extra support, if deemed necessary.

4 Attach the ceiling bracket to the ceiling rod.

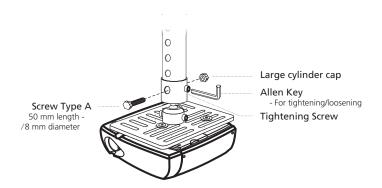

5 Adjust the angle and positioning as necessary.

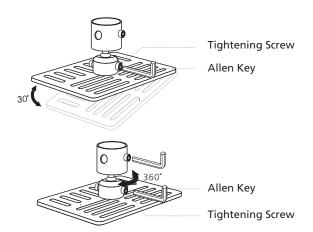

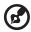

**Note:** The appropriate type of screw and washer for each model is listed in the table below. 3 mm diameter screws are enclosed in the screw pack.

| Models           | Screw Type B  |             | Washer Type |       |
|------------------|---------------|-------------|-------------|-------|
|                  | Diameter (mm) | Length (mm) | Large       | Small |
| K330/L225/LK-W14 | 3             | 25          | V           | V     |

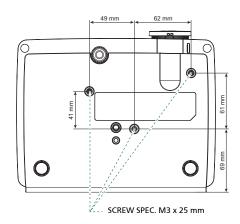

# Specifications

The specifications listed below are subject to change without notice. For final specs, please refer to Acer's published marketing specifications.

| Projection system                 | DLP <sup>®</sup>                                                                                                    |  |  |
|-----------------------------------|----------------------------------------------------------------------------------------------------|--|--|
| Resolution                        | WXGA (1280 x 800)                                                                                                    |  |  |
| Computer compatibility            | IBM PC and compatibles, Apple Macintosh, iMac and VESA standards: SXGA, XGA, SVGA, VGA, WXGA                                                                                                    |  |  |
| Video compatibility               | NTSC (3.58/4.43), PAL (B/D/G/H/I/M/N), SECAM (B/D/G/K/K1/L), HDTV (720p, 1080i, 1080p), EDTV (480p, 576p), SDTV (480i, 576i)                                                                                                    |  |  |
| Aspect ratio                      | Full, 4:3, 16:9, L.Box                                                                                                    |  |  |
| Displayable colors                | 1.07 billion colors                                                                                                    |  |  |
| Projection lens                   | F# 1.5, f = 13.92 mm                                                                                                    |  |  |
| Projection screen size (diagonal) | 30" (0.76 m) - 80"(2.03 m)                                                                                                    |  |  |
| Projection distance               | 2.99' (0.91 m) - 7.87' (2.40 m)                                                                                                    |  |  |
| Throw ratio                       | 1.4                                                                                                    |  |  |
| Horizontal scan rate              | 30 k - 100 kHz                                                                                                    |  |  |
| Vertical refresh scan rate        | 50 - 120 Hz                                                                                                    |  |  |
| Keystone correction               | +/- 40 degrees                                                                                                    |  |  |
| Weight                            | 1.3 Kg (2.87 lbs)                                                                                                    |  |  |
| Dimensions (W x D x H)            | 217.5 mm x 168 mm x 46.5 mm (8.56" x 6.61" x 1.83")                                                                                                    |  |  |
| Power supply                      | AC 100 – 240 V, 50-60 Hz                                                                                                    |  |  |
| Power consumption                 | Normal mode: 120W +/- 20% @ 110Vac (Bright mode @ full power) ECO mode: 60W +/-20% @ 110Vac (Video mode @ eco power) Standby < 1 W                                                                                                    |  |  |
| Operating temperature             | 5°C to 35°C / 41°F to 95°F                                                                                                    |  |  |
| I/O connectors                    | <ul> <li>Power socket x1</li> <li>SD x1</li> <li>USB A x1: for multimedia</li> <li>Mini USB B x 1: for DoUSB</li> <li>HDMI x1</li> <li>VGA input x1</li> <li>Composite input x1</li> <li>Audio/Video input x1</li> <li>Audio output x 1</li> </ul> |  |  |

- AC power cord x1
- VGA cable x1
- 3.5 mm jack A/V cable x1
- Composite video x1
- Remote control x1
- Battery x 1 (for remote control)
- User's Guide (CD-ROM) x1 (for projector function)
- User's Guide (CD-ROM) x1 (for multi-media function)
- Quick start guide x1
- Carrying case x1

<sup>\*</sup> Design and specifications are subject to change without notice.

# Compatibility modes

# A. VGA Analog

# 1 VGA Analog - PC Signal

| Modes         | Resolution | V.Frequency [Hz] | H.Frequency [KHz] |
|---------------|------------|------------------|-------------------|
| VGA           | 640x480    | 60               | 31.5              |
|               | 640x480    | 72               | 37.9              |
|               | 640x480    | 75               | 37.5              |
|               | 640x480    | 85               | 43.3              |
|               | 640x480    | 120              | 61.9              |
| SVGA          | 800x600    | 56               | 35.1              |
|               | 800x600    | 60               | 37.9              |
|               | 800x600    | 72               | 48.1              |
|               | 800x600    | 75               | 46.9              |
|               | 800x600    | 85               | 53.7              |
|               | 800x600    | 120              | 77.4              |
| XGA           | 1024x768   | 60               | 48.4              |
|               | 1024x768   | 70               | 56.5              |
|               | 1024x768   | 75               | 60.0              |
|               | 1024x768   | 85               | 68.7              |
|               | 1024x768   | 120              | 99.0              |
| SXGA          | 1152x864   | 70               | 63.8              |
|               | 1152x864   | 75               | 67.5              |
|               | 1152x864   | 85               | 77.1              |
|               | 1280x1024  | 60               | 64.0              |
|               | 1280x1024  | 72               | 77.0              |
|               | 1280x1024  | 75               | 80.0              |
| QuadVGA       | 1280x960   | 60               | 60.0              |
|               | 1280x960   | 75               | 75.2              |
| SXGA+         | 1400x1050  | 60               | 65.3              |
| PowerBook G4  | 640x480    | 60               | 31.4              |
| PowerBook G4  | 640x480    | 66.6 (67)        | 34.9              |
| PowerBook G4  | 800x600    | 60               | 37.9              |
| PowerBook G4  | 1024x768   | 60               | 48.4              |
| PowerBook G4  | 1152x870   | 75               | 68.7              |
| PowerBook G4  | 1280x960   | 75               | 75.0              |
| i Mac DV (G3) | 1024x768   | 75               | 60.0              |

# 2 VGA Analog - Extended Wide timing

| Modes  | Resolution       | V.Frequency [Hz] | H.Frequency [KHz] |
|--------|------------------|------------------|-------------------|
| WXGA   | 1280x768         | 60               | 47.8              |
|        | 1280x768         | 75               | 60.3              |
|        | 1280x768         | 85               | 68.6              |
|        | 1280x720         | 60               | 44.8              |
|        | 1280x800         | 60               | 49.6              |
|        | 1440x900         | 60               | 59.9              |
| WSXGA+ | 1680x1050        | 60               | 65.3              |
|        | 1920x1080        |                  |                   |
|        | (Reduced         |                  |                   |
|        | Blanking Timing) | 60               | 66.6              |
|        | 1366x768         | 60               | 47.7              |

# 3 VGA Analog - Component Signal

| Modes | Resolution | V.Frequency [Hz] | H.Frequency [KHz] |
|-------|------------|------------------|-------------------|
| 480i  | 720x480    | 59.94(29.97)     | 15.7              |
|       | (1440x480) | 33.3.(23.37)     |                   |
| 576i  | 720x576    | 50(25)           | 15.6              |
| 575.  | (1440x576) | 35(25)           | .5.0              |
| 480p  | 720x480    | 59.94            | 31.5              |
| 576p  | 720x576    | 50               | 31.3              |
| 720p  | 1280x720   | 60               | 45.0              |
| 720p  | 1280x720   | 50               | 37.5              |
| 1080i | 1920x1080  | 60 (30)          | 33.8              |
| 1080i | 1920x1080  | 50 (25)          | 28.1              |
| 1080p | 1920x1080  | 60               | 67.5              |
| 1080p | 1920x1080  | 50               | 56.3              |

# B. HDMI Digital

## 1 HDMI - PC Signal

| Modes | Resolution | V.Frequency [Hz] | H.Frequency [KHz] |
|-------|------------|------------------|-------------------|
| VGA   | 640x480    | 60               | 31.5              |
|       | 640x480    | 72               | 37.9              |
|       | 640x480    | 75               | 37.5              |
|       | 640x480    | 85               | 43.3              |
|       | 640x480    | 120              | 61.9              |
| SVGA  | 800x600    | 56               | 35.1              |
|       | 800x600    | 60               | 37.9              |
|       | 800x600    | 72               | 48.1              |
|       | 800x600    | 75               | 46.9              |

|               | 800x600     | 85        | 53.7 |  |
|---------------|-------------|-----------|------|--|
|               | 800x600     | 120       | 77.4 |  |
| XGA           | 1024x768    | 60        | 48.4 |  |
|               | 1024x768    | 70        | 56.5 |  |
|               | 1024x768    | 75        | 60.0 |  |
|               | 1024x768    | 85        | 68.7 |  |
|               | 1024x768    | 120       | 99.0 |  |
| SXGA          | 1152x864    | 70        | 63.8 |  |
|               | 1152x864 75 |           | 67.5 |  |
|               | 1152x864 85 |           | 77.1 |  |
|               | 1280x1024   | 60        | 64.0 |  |
|               | 1280x1024   | 72        | 77.0 |  |
|               | 1280x1024   | 75        | 80.0 |  |
| QuadVGA       | 1280x960    | 60        | 60.0 |  |
|               | 1280x960    | 75        | 75.2 |  |
| SXGA+         | 1400x1050   | 60        | 65.3 |  |
| PowerBook G4  | 640x480     | 60        | 31.4 |  |
| PowerBook G4  | 640x480     | 66.6 (67) | 34.9 |  |
| PowerBook G4  | 800x600     | 60        | 37.9 |  |
| PowerBook G4  | 1024x768    | 60        | 48.4 |  |
| PowerBook G4  | 1152x870    | 75        | 68.7 |  |
| PowerBook G4  | 1280x960    | 75        | 75.0 |  |
| i Mac DV (G3) | 1024x768    | 75        | 60.0 |  |

## 2 HDMI - Extended Wide timing

| Modes  | Resolution        | V.Frequency [Hz] | z] H.Frequency [KHz] |  |
|--------|-------------------|------------------|----------------------|--|
| WXGA   | 1280x768          | 60               | 47.8                 |  |
|        | 1280x768          | 75               | 60.3                 |  |
|        | 1280x768          | 85               | 68.6                 |  |
|        | 1280x720          | 60               | 44.8                 |  |
|        | 1280x800          | 60               | 49.6                 |  |
|        | 1440x900          | 60               | 59.9                 |  |
| WSXGA+ | 1680x1050         | 60               | 65.3                 |  |
|        | 1920x1080         |                  |                      |  |
|        | (Reduced Blanking | 60               | 66.6                 |  |
|        | Timing)           |                  |                      |  |
|        | 1366x768          | 60               | 47.7                 |  |

# 3 HDMI - Video Signal

| Modes         | Resolution            | V.Frequency [Hz] | H.Frequency [KHz |  |
|---------------|-----------------------|------------------|------------------|--|
| 480i          | 720x480(1440x480)     | 59.94 (29.97)    | 15.7             |  |
| 576i          | 720x576(1440x576)     | 50 (25)          | 15.6             |  |
| 480p          | 720x480               | 59.94            | 31.5             |  |
| 576p          | 720x576               | 50               | 31.3             |  |
| 720p          | 1280x720              | 60               | 45.0             |  |
| 720p          | 1280x720              | 50               | 37.5             |  |
| 1080i         | 1920x1080             | 60 (30)          | 33.8             |  |
| 1080i         | 1920x1080             | 50 (25)          | 28.1             |  |
| 1080p         | 1920x1080             | 60               | 67.5             |  |
| 1080p         | 1920x1080             | 50               | 56.3             |  |
|               | Horizontal scan rate: | 30k~100kHz       |                  |  |
| monitor range |                       |                  |                  |  |
| limits        | Vertical scan rate:   | 50~120Hz         |                  |  |
|               | Max. pixel rate       | 150MHz           |                  |  |

# Regulations and safety notices

### **FCC** notice

This device has been tested and found to comply with the limits for a Class B digital device pursuant to Part 15 of the FCC rules. These limits are designed to provide reasonable protection against harmful interference in a residential installation. This device generates, uses, and can radiate radio frequency energy and, if not installed and used in accordance with the instructions, may cause harmful interference to radio communications.

However, there is no guarantee that interference will not occur in a particular installation. If this device does cause harmful interference to radio or television reception, which can be determined by turning the device off and on, the user is encouraged to try to correct the interference by one or more of the following measures:

- Reorient or relocate the receiving antenna.
- Increase the separation between the device and receiver.
- Connect the device into an outlet on a circuit different from that to which the receiver is connected.
- Consult the dealer or an experienced radio/television technician for help.

#### Notice: Shielded cables

All connections to other computing devices must be made using shielded cables to maintain compliance with FCC regulations.

## **Notice: Peripheral devices**

Only peripherals (input/output devices, terminals, printers, etc.) certified to comply with the Class B limits may be attached to this equipment. Operation with non-certified peripherals is likely to result in interference to radio and TV reception.

#### Caution

Changes or modifications not expressly approved by the manufacturer could void the user's authority, which is granted by the Federal Communications Commission, to operate this device.

## Operation conditions

This device complies with Part 15 of the FCC Rules. Operation is subject to the following two conditions: (1) this device may not cause harmful interference, and (2) this device must accept any interference received, including interference that may cause undesired operation.

## Notice: Canadian users

This Class B digital apparatus complies with Canadian ICES-003.

# Remarque à l'intention des utilisateurs canadiens

Cet appareil numérique de la classe B est conforme a la norme NMB-003 du Canada.

# Declaration of Conformity for EU countries

Acer hereby declares that this projector series is in compliance with the essential requirements and other relevant provisions of Directive 1999/5/EC.

Compliant with Russian regulatory certification

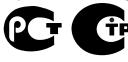

#### **ME61**

# Radio device regulatory notice

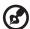

**Note**: The regulatory information below is for models with wireless LAN and/or Bluetooth only.

#### General

This product complies with the radio frequency and safety standards of any country or region in which it has been approved for wireless use. Depending on configurations, this product may or may not contain wireless radio devices (such as wireless LAN and/or Bluetooth modules).

# Canada — Low-power license-exempt radio communication devices (RSS-210)

- a Common information
  - Operation is subject to the following two conditions:
  - 1. This device may not cause interference, and
  - 2. This device must accept any interference, including interference that may cause undesired operation of the device.
- b Operation in 2.4 GHz band To prevent radio interference to the licensed service, this device is intended to be operated indoors and installation outdoors is subject to licensing.

# List of applicable countries

This device must be used in strict accordance with the regulations and constraints in the country of use. For further information, please contact the local office in the country of use. Please see <a href="http://ec.europa.eu/enterprise/rtte/implem.htm">http://ec.europa.eu/enterprise/rtte/implem.htm</a> for the latest country list.

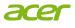

Acer Incorporated

8F, 88, Sec. 1, Xintai 5th Rd., Xizhi, New Taipei City 221, Taiwan, R.O.C.

# **C E**Declaration of Conformity

#### We,

#### Acer Incorporated

8F, 88, Sec. 1, Xintai 5th Rd., Xizhi, New Taipei City 221, Taiwan, R.O.C.

Contact Person: Mr. Easy Lai, e-mail:easy\_lai@acer.com.tw

#### And, Acer Italy s.r.l

Via Lepetit, 40, 20020 Lainate (MI) Italy

Tel: +39-02-939-921, Fax: +39-02 9399-2913, www.acer.it

#### Hereby declare that:

Product: Projector Trade Name: Acer

Model Number: CWX1012 Machine Type: K330/L225/LK-W14

Is compliant with the essential requirements and other relevant provisions of the following EC directives, and that all the necessary steps have been taken and are in force to assure that production units of the same product will continue comply with the requirements.

# $EMC\ Directive\ 2004/108/EC\ as\ attested\ by\ conformity\ with\ the\ following\ harmonized\ standards:$

- -. EN55022, AS/NZS CISPR22, Class B
- -. EN55024
- -. EN61000-3-2 Class A
- -. EN61000-3-3

# Low Voltage Directive 2006/95/EC as attested by conformity with the following harmonized standard:

-. EN60950-1

# RoHS Directive 2002/95/EC on the Restriction of the Use of certain Hazardous Substances in Electrical and Electronic Equipment

-. The maximum concentration values of the restricted substances by weight in homogenous material are:

| Lead                | 0.1% | Polybrominated Biphenyls (PBB's)        | 0.1%  |
|---------------------|------|-----------------------------------------|-------|
| Mercury             | 0.1% | Polybrominated Diphenyl Ethers (PBDE's) | 0.1%  |
| Hexavalent Chromium | 0.1% | Cadmium                                 | 0.01% |

Directive 2009/125/EC with regard to establishing a framework for the setting of ecodesign requirements for energy-related product.

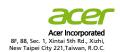

# The standards listed below are applied to the product if built with WLAN module or wireless keyboard and mouse.

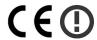

R&TTE Directive 1999/5/EC as attested by conformity with the following harmonized standard:

- Article 3.1(a) Health and Safety
  - -. EN60950-1
  - -. EN62311
- Article 3.1(b) EMC
  - -. EN301 489-1
  - -. EN301 489-17
- Article 3.2 Spectrum Usages
  - -. EN300 328
  - -. EN301 893 (Applicable to 5GHz high performance RLAN).

Year to begin affixing CE marking 2010.

Easy Lai Manager Regulation Center, Acer Inc.

Jun. 10, 2011 Date

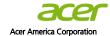

333 West San Carlos St., San Jose CA 95110, U. S. A. Tel : 254-298-4000 Fax : 254-298-4147 www.acer.com

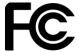

# Federal Communications Commission Declaration of Conformity

This device complies with Part 15 of the FCC Rules. Operation is subject to the following two conditions: (1) this device may not cause harmful interference, and (2) this device must accept any interference received, including interference that may cause undesired operation.

The following local Manufacturer / Importer is responsible for this declaration:

Product: DLP Projector

Model Number: CWX1012

Machine Type: K330/L225/LK-W14

Name of Responsible Party: Acer America Corporation

Address of Responsible Party: 333 West San Carlos St.

San Jose, CA 95110

U. S. A.

Contact Person: Acer Representative

Phone No.: 254-298-4000

Fax No.: 254-298-4147